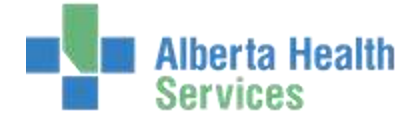

Northern Lights Imaging and Therapeutics (ITS) – Therapy Services

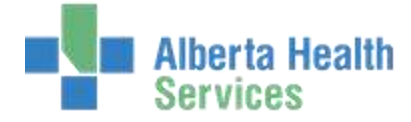

# **MEDITECH 5.67 ITS-TS Workload Summary Reports: NL**<br>Services **MEDITECH 5.67 ITS-TS Workload Summary Reports: NL**

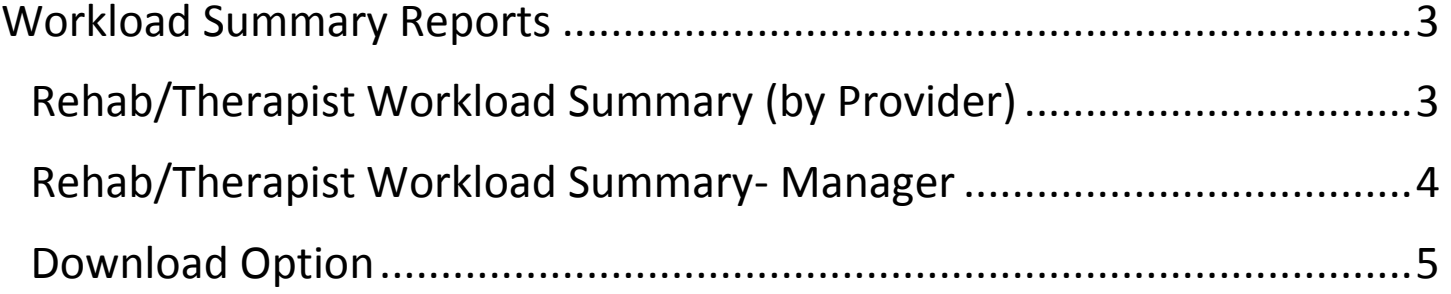

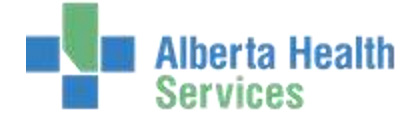

### <span id="page-2-0"></span>**Workload Summary Reports**

<span id="page-2-1"></span>**Rehab/Therapist Workload Summary (by Provider)** - find report under ITS>Reports>Custom Reports>Provincial Reports

This report runs for the user logged into Meditech. It cannot be used to run another user's Workload.

This report is most useful for outpatients, but it will pull inpatients as well if the user provides service to both inpatients and outpatients at the designated site.

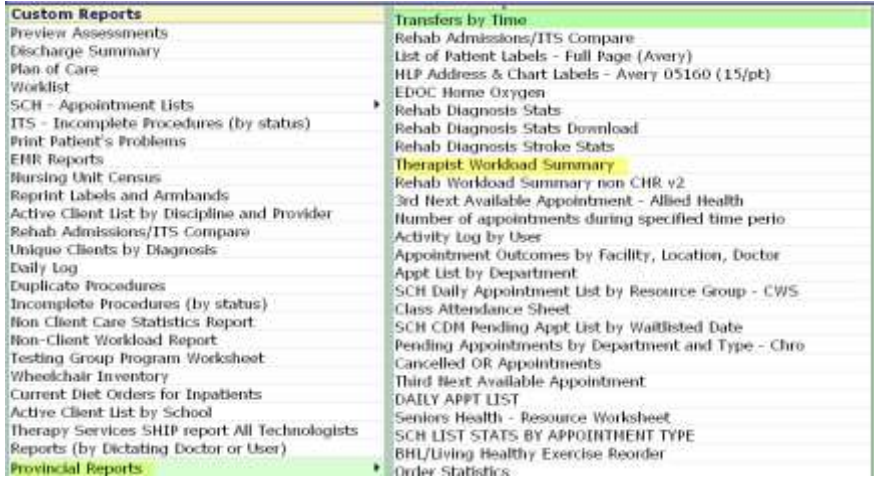

This report allows a therapist to view a summary of the workload entered per patient over a specified date range. This list also includes both service date and revisit date, so a comparison can be made to ensure revisits have been entered for each outpatient visit.

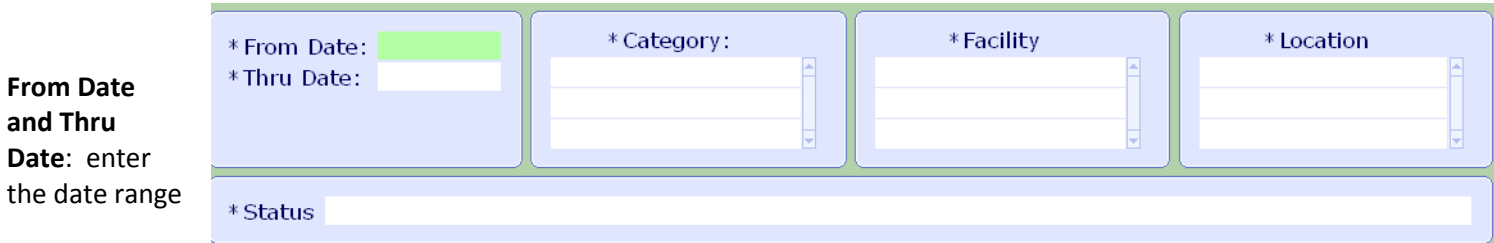

**Category**: ALL will default, enter the Category mnemonic or use the lookup. You can enter more than one Category (i.e. if you are both an OTA and PTA, enter both OT and PT if you want to get all your workload on one report. If you want to have each Category separate, run 2 reports, one for OT and one for PT).

**Facility:** ALL will default, if you want to narrow the report, than delete ALL and enter Facilities' mnemonics or use the lookup.

**Location:** ALL will default, if you want to narrow the report, than delete ALL and enter Locations or use the lookup. i.e. NNLAPT is the PT outpatient location in Fort McMurray

**Status:** Enter "C" for Complete – you are only searching for complete orders in this report to verify, however you can run it again for "logged" or "cancelled" if you wish to check.

The report will sort by facility and locations and provide subtotals. At the end of the report, total numbers are provided for each facility re: Assessment minutes, Treatment minutes and Consultation minutes.

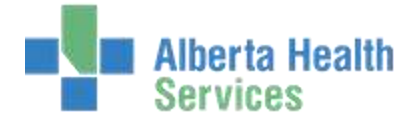

<span id="page-3-0"></span>**Rehab/Therapist Workload Summary- Manager** - find report under ITS>Reports>Custom Reports>Provincial Reports

This report allows managers to run the workload report for any of the providers. There are 2 versions of the report, regular output that can be previewed and/or printed. There is also a download version to allow managers the option to download report data into Excel.

This report is most useful for outpatients, but it will pull inpatients as well if the user provides service to both inpatients and outpatients at the designated facility/location.

This report allows a manager to view a summary of the time spent per patient over a specified date range for a specific provider. This list also includes both service date and revisit date, so a comparison can be made to ensure revisits have been entered for each outpatient visit.

**From Date and Thru Date**: enter the date range

**Category**: ALL will default, enter the Category or use the lookup. You can

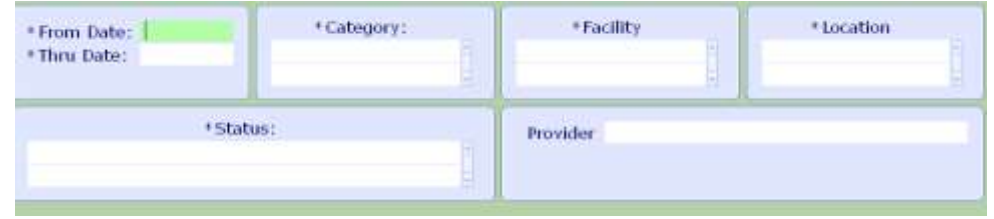

enter more than one Category (i.e. if provider is an OTA and PTA, enter both OT and PT if you want to get all the workload on one report. If you want to have each Category separate, run 2 reports, one for OT and one for PT).

**Facility:** ALL will default, if you want to narrow the report, than delete ALL and enter Facilities or use the lookup.

**Location:** ALL will default, if you want to narrow the report, than delete ALL and enter Facilities or use the lookup. i.e. NNLAPT is the PT outpatient location in Fort McMurray

**Status:** Enter "C" for Complete – you are only searching for complete orders in this report to verify, however you can run it again for "logged" or "cancelled" if you wish to check

**Provider**: enter the 6 digit number of provider, or type 'N/lastname' and do a lookup

The report will sort by facility, location, category and provider subtotals (as determined by parameters entered when running report).

At the end of the report, total numbers are provided re: Assessment minutes, Treatment minutes and Consultation minutes for each provider by facility and category

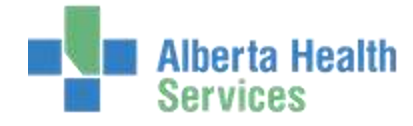

#### <span id="page-4-0"></span>**Download Option**

After entering the fields in the report, and filing, when the Preview screen pops up, Click on **Download** instead of Preview

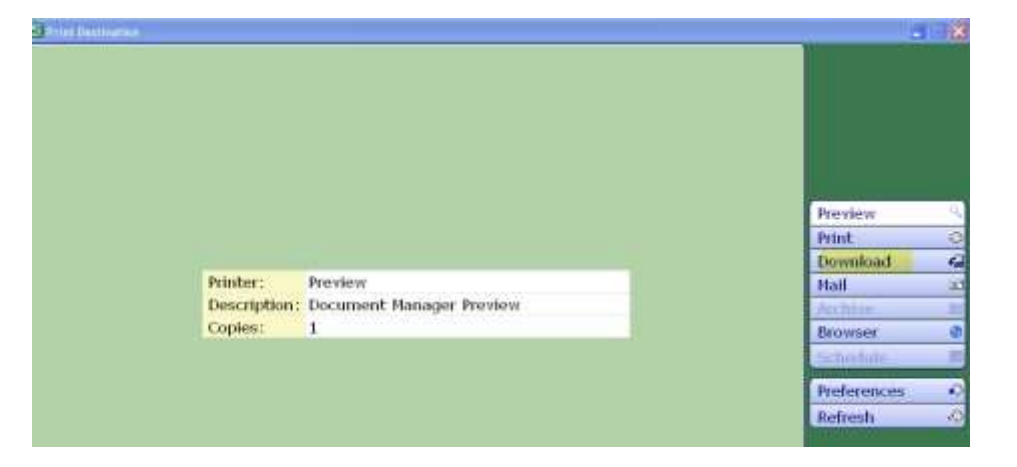

Print Destination screen will displays, will display recent targets. Click on the arrow to choose location, i.e. document folder.

#### **Name the file with the extension .txt**

Can choose to enter a Password – if enter a password, needs to be at least 8 characters in length. Then will be required to re-enter the password. Click 'OK'

Note: System creates and downloads the file as a password-protected zipped executable file. After the file is downloaded to the selected location, users can access and unzip the file with the selected password.

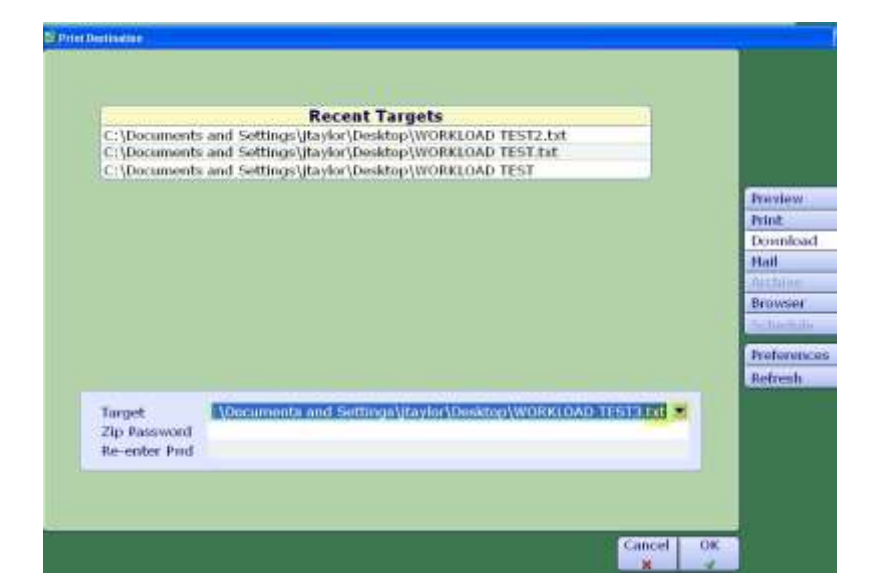

Text data will be saved in the location you chose, and once completed, user will get a message pop up that report is finished. Click Close.

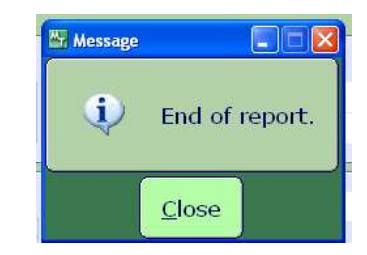

Open Microsoft Excel – Click data tab:

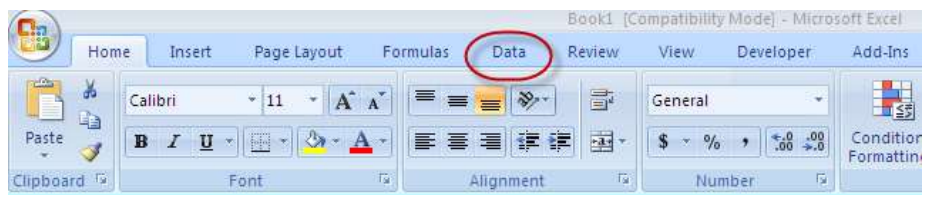

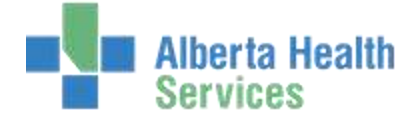

## Alberta Health<br>
Services
Bervices
Services
Services
Services
Services
Services
Alberta Health
Services
Alberta Health
Services
Services
Services
Alberta Health
Services

Alberta Health **Services**Alberta Health

Alberta H

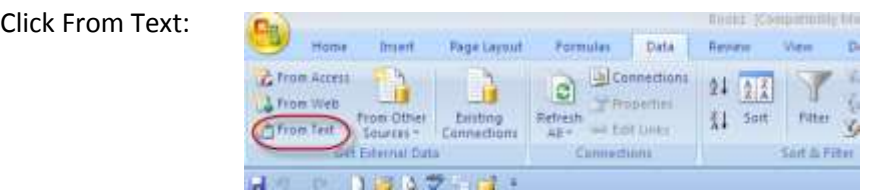

An Import Text file box will display. Find the location of the .txt file you saved – select the .txt file and select Import

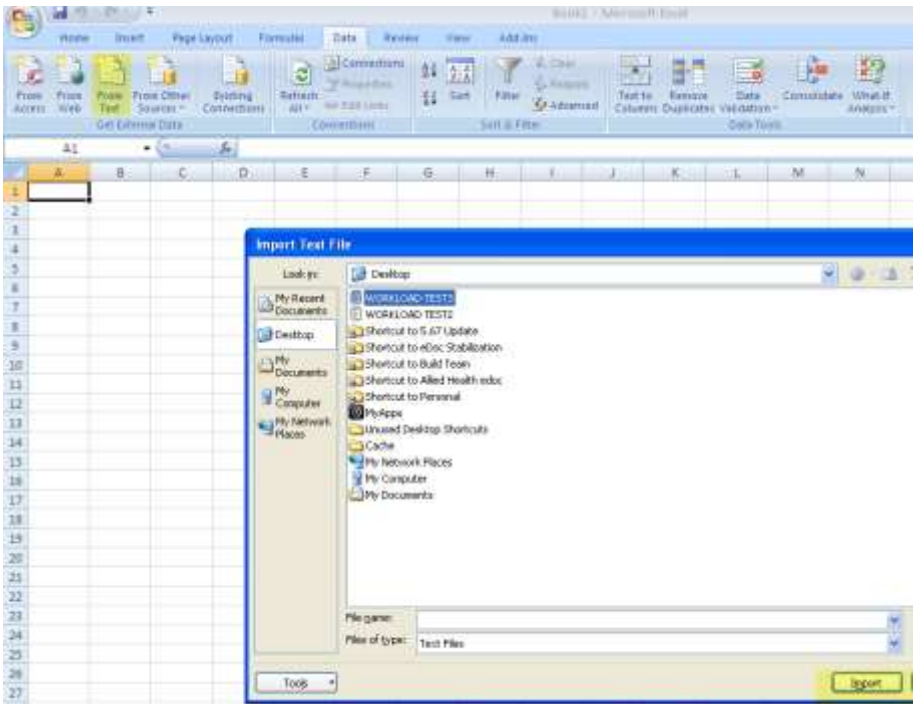

Text Import Wizard window opens - choose Delimited – then click Next

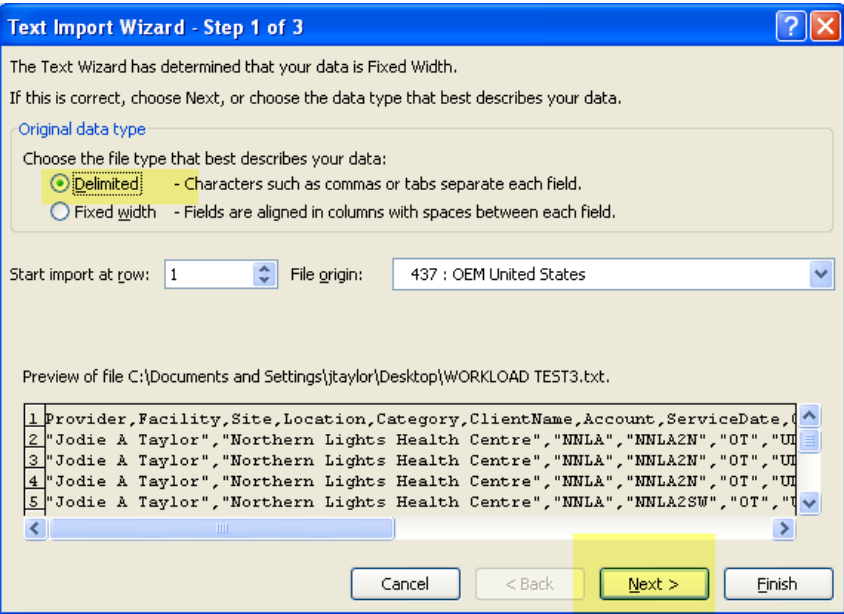

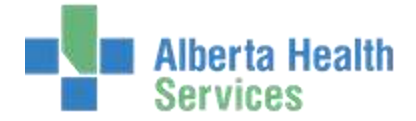

The screen will display with Tab auto checked, **ensure to also choose Comma** and Click Finish

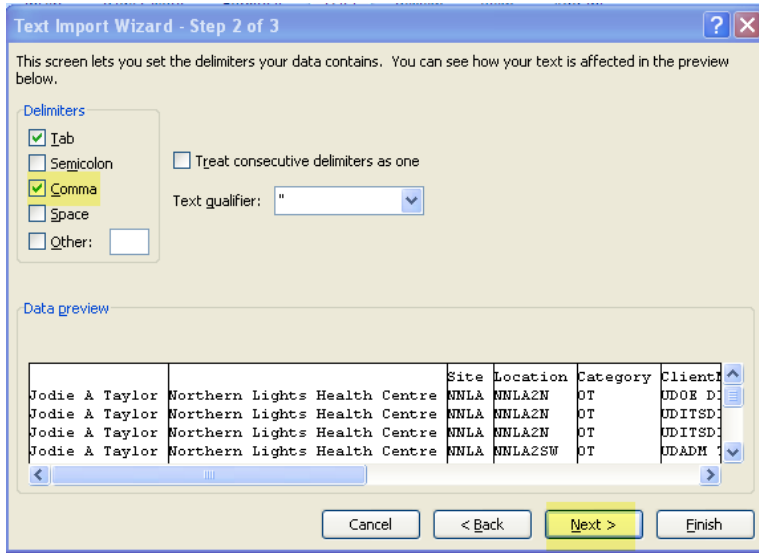

#### Then click on Finish

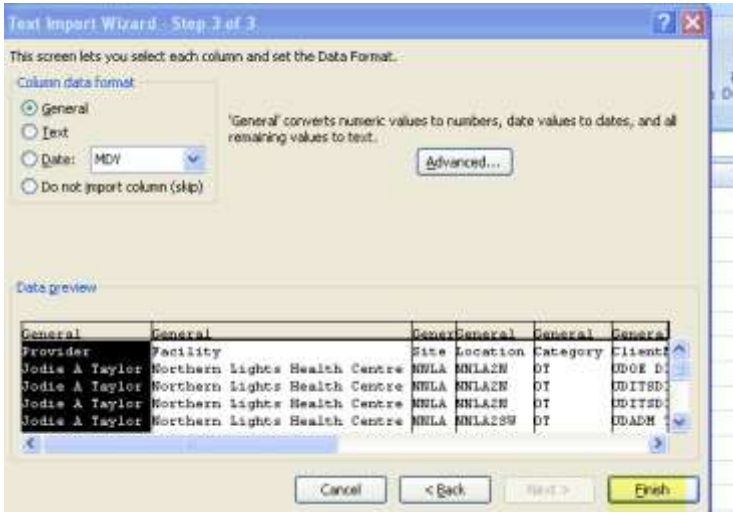

Import Data pops up - asking where on the spreadsheet you want to start the data – Click OK. (If you click ok the data will start in cell A1, otherwise indicate which cell you want to start)

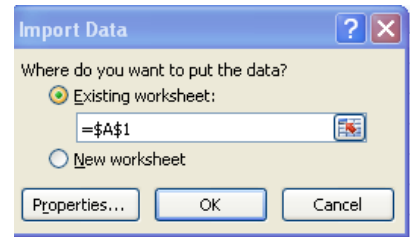